- 1) Log in to your FIDO account.
- 2) From the header, click on Department and select the department you need to manage.

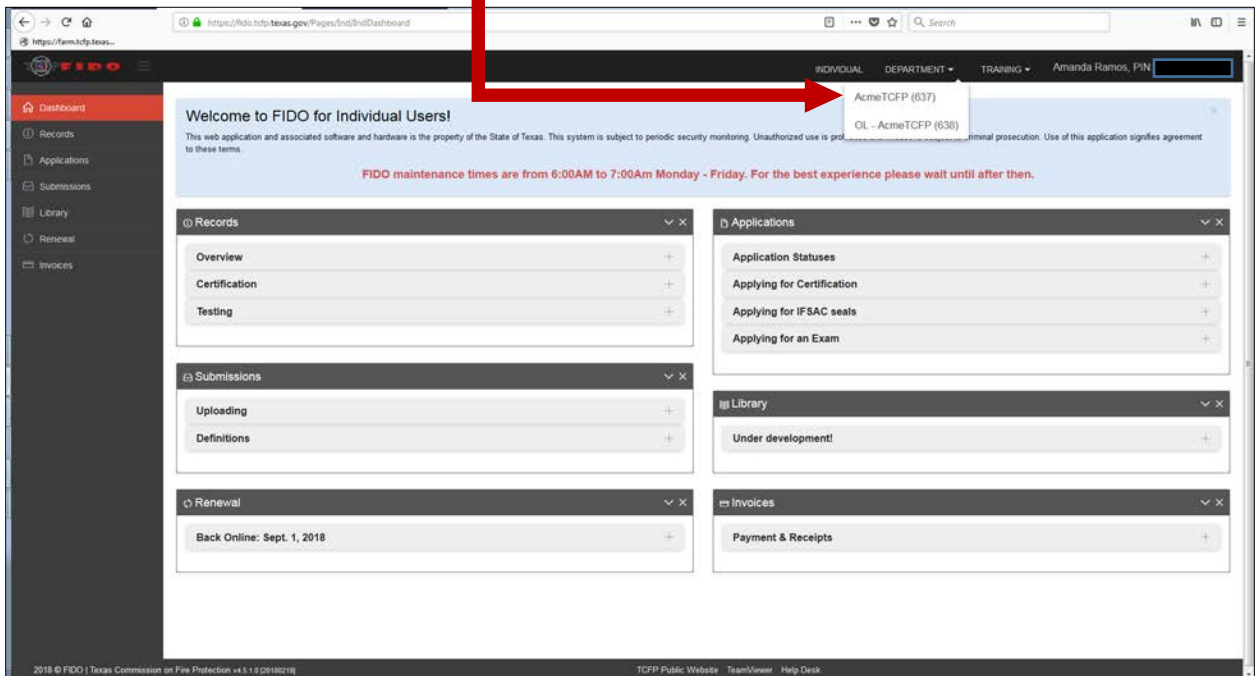

3) In your department management page, select Injury Reports from the sidebar.

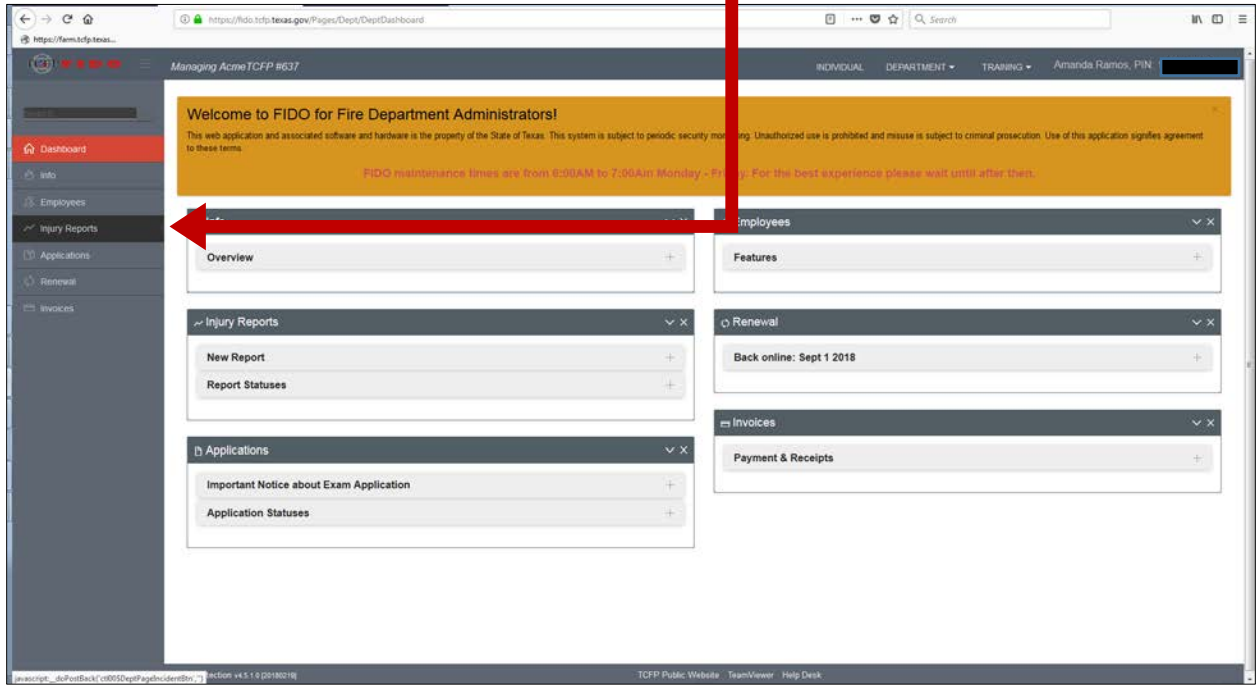

П

## 4) Select type of report:

- a) For injuries occurring in 2017, click the link in the banner. This will take you to the previous version of FIDO and you will complete the injury report in that system.
- b) For injuries occurring in 2018, click the New Injury Report button.

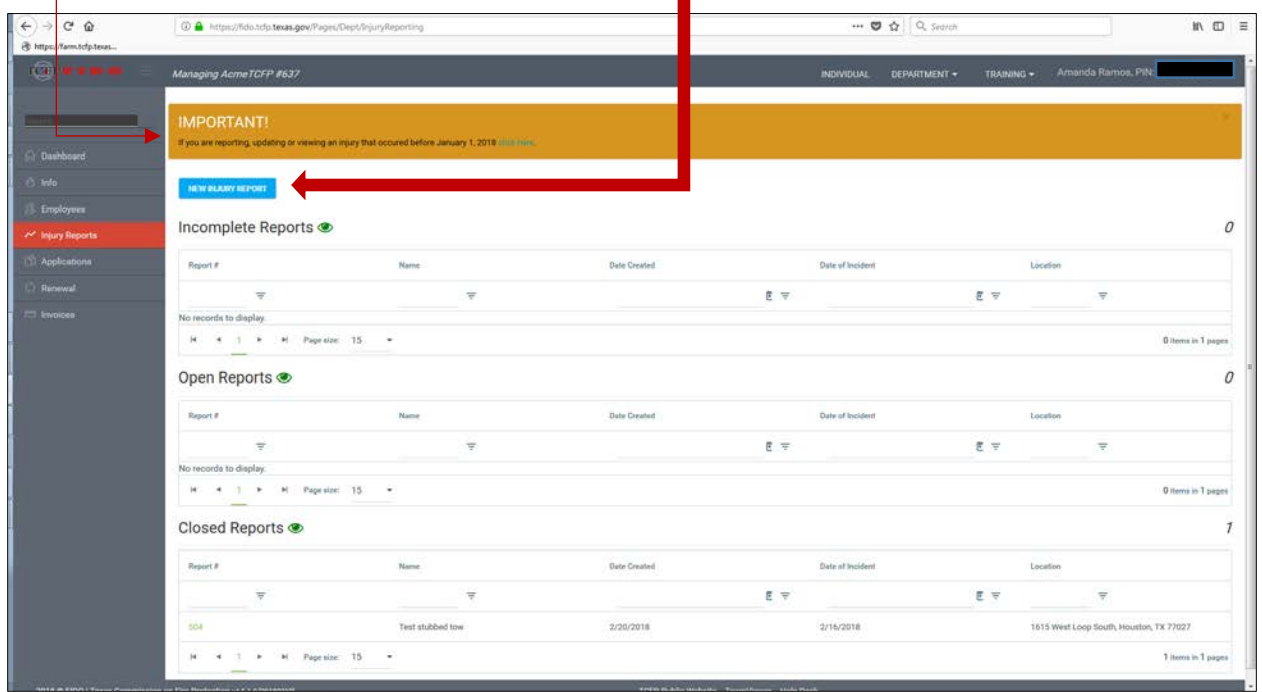

5) Enter data for the incident: date, name the incident (this can be a descriptive name, or department reference number, as long as it doesn't include personally identifying information), address of incident, general description of incident.

**NOTE:** *You can include multiple injuries in one report if they occurred at the same incident, e.g. three employees were exposed to a patient with tuberculosis => one incident with 3 individuals/exposures listed.*

6) Click Create

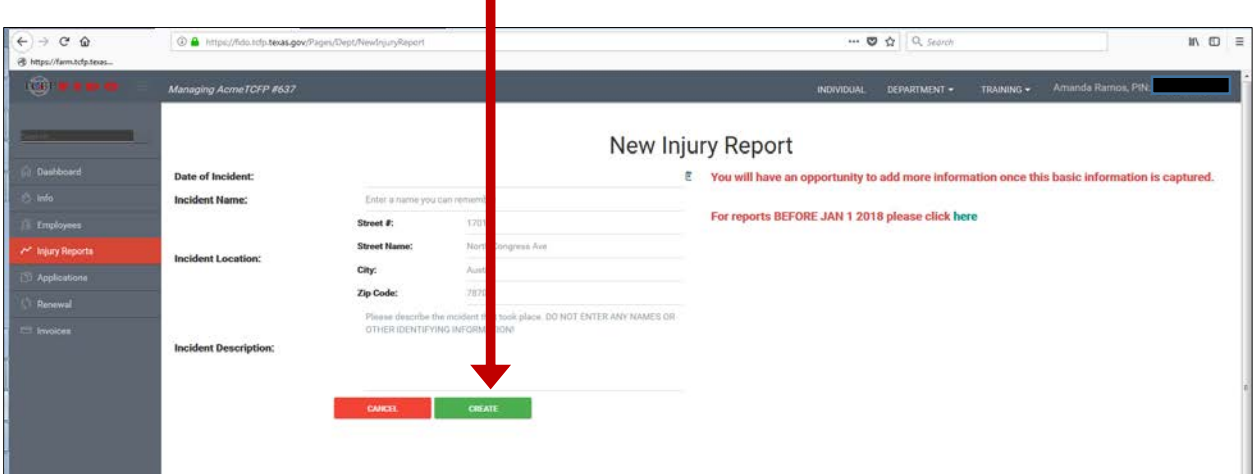

7) In the Individuals section, click the Add Individuals icon (plus sign)

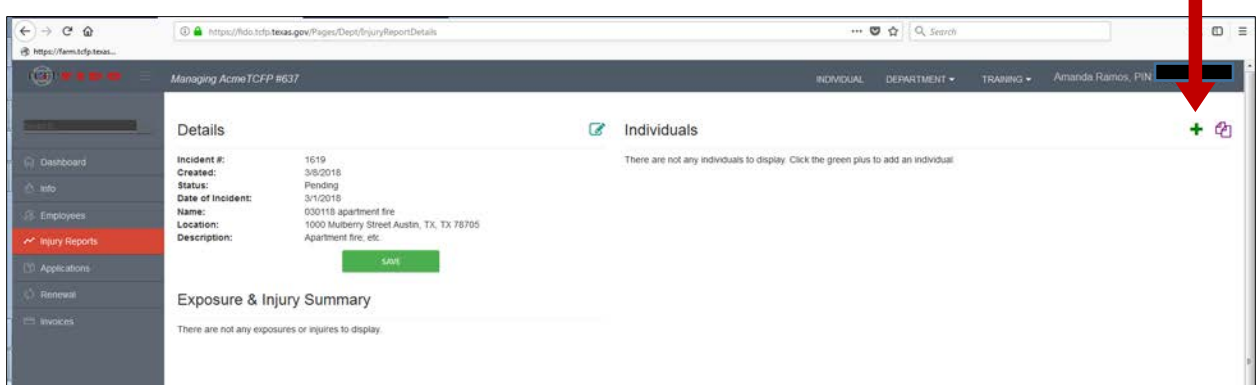

8) Enter age, gender, work status at the time of the incident (full time, part time, or volunteer). Check the boxes where appropriate.

**NOTE:** *If you check the "Miss 1 or more duty period?" you must enter an Estimated Return to Work date.* 

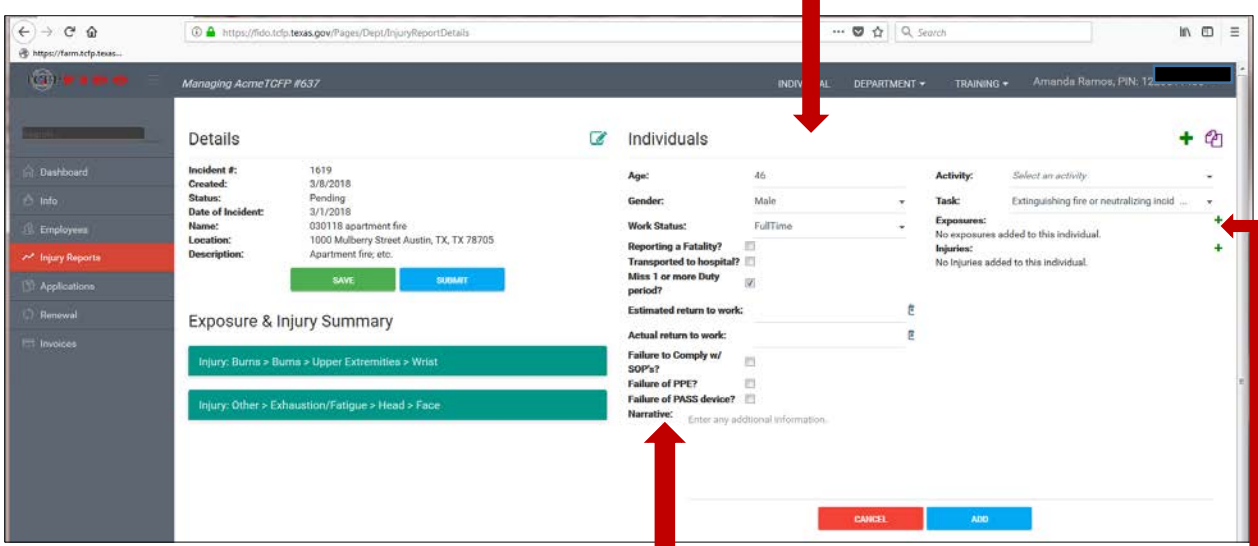

- 9) Enter the description of how the injury occurred in the Narrative.
- 10) Select the activity category the employee was engaged in at the time of the injury. Then select the Task the employee was performing.

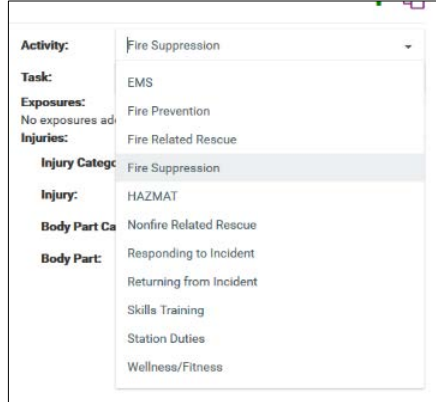

11) Click the plus sign icon next to Injuries or Exposures depending on what type of Injury occurred. For the next example, we will enter an injury.

- 12) For injuries, select the Injury Category, then the .<br>ies: ¢ **Injury Category:** injury sustained, the general part of the body that Injury: Burns was injured, and the specific body part injured. **Body Part Categ** Cardiac **Cold Weathe Body Part:** Heat Injury Internal Neurological Other Penetrating Physchological Respiratory **ADD** Skeletal 13) Click the add button for the injury.  $\overbrace{\leftarrow} \rightarrow \begin{array}{cc} \mathbf{C} & \mathbf{C} \end{array}$  $\overline{\bullet}$   $\overline{\bullet}$   $\overline{\bullet}$   $\overline{\bullet}$   $\overline{\circ}$  Search  $\mathbb{R}$  or  $\equiv$  $\circledcirc$  A https t©r)r∎ ∎  $\overline{a}$ Individuals  $+$   $@$ Details 1619<br>3/8/2018 Age Fire S Incident<br>Created:<br>Status:<br>Date of I **Work St** tin, TX, TX 78705 **Reporting a Fa** ed to Miss 1 or more Duty pe Exposure & Injury Summary n to work:<br>omply w/ SOI<br>PE? **Failure to Co**<br>Failure of Pl ere are not any exposures or injuires to displa F er<br>SS device?
	- 14) When you have added all the injuries for an individual, click the Add Button (only ONCE).

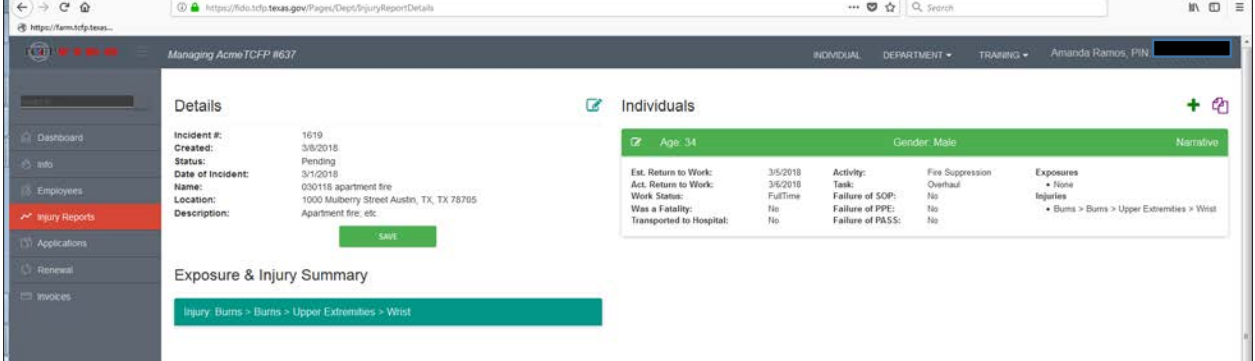

15) You may continue adding individuals and their injuries/exposures to the incident as needed. NOTE: *If you have different individuals with the same injury/exposure, you can click the Copy Individual icon (* $\Phi$ *) after entering the first one. Then simply change the age, gender, and work status where needed.*

16) Once all individual(s)/injuries are entered (or if you must log out of FIDO before completing the injury report) click Save.

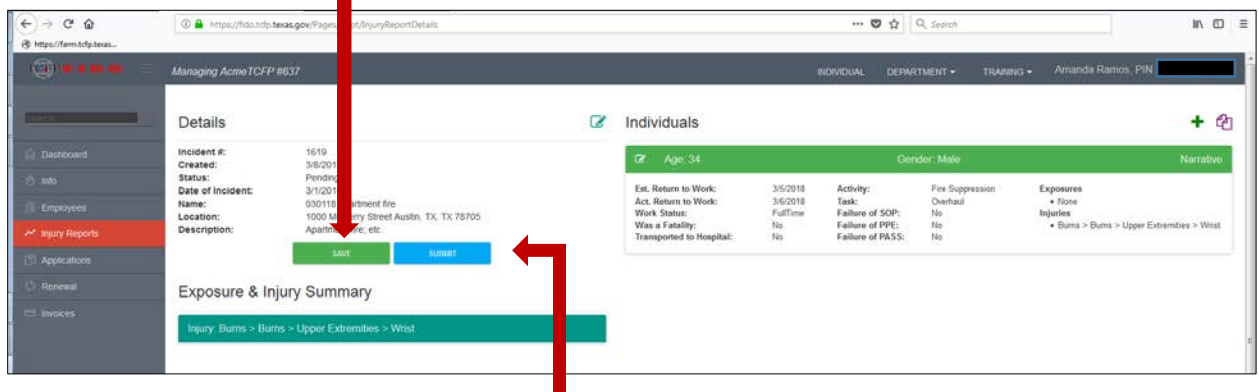

17) When the report is completed, click Submit.